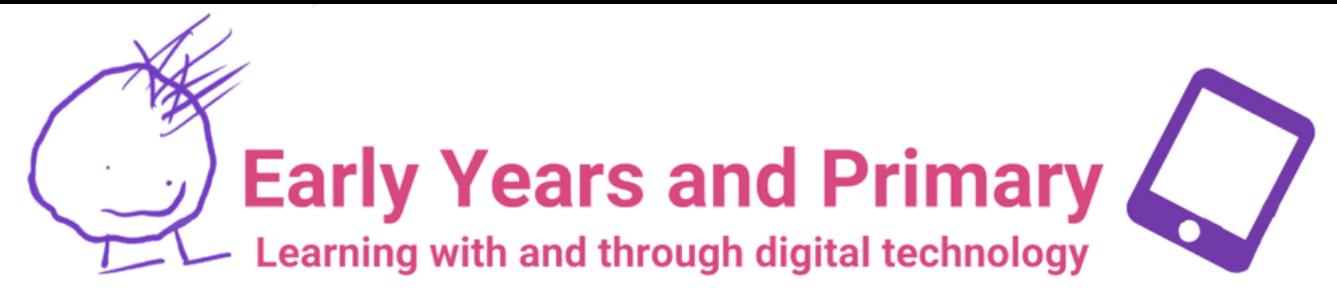

## Grab and Go 7:

## Drawing with Sketches School!

I can create a range of visual information through observing and recording from my experiences across the curriculum. EXA 0-04a / EXA 1-04a

## Try This

You will need these apps:

- Open the Sketches school app and start a new project.
- Take some time to explore the tools on the left hand side of the page - each tool allows you to draw or paint in a different way.
- Use the colour square in the bottom right to change the colour and the circles at the far right to change thickness.
- Once you are familiar with the tools, use the Sketches app
- to draw a character from a book you have read.

## Go Further!

- Click on the three dots at the top of the screen.
- Click the camera icon, then 'Start Recording' , then 'Record Screen and Microphone'.
- . Speak about your drawing. Where is the character from? What do they do in the story?
- Click the stop button, then save the video.

Find more creative ideas in the 1<br>**Everuone Can Greate Teacher** ALL, TIP: <sup>Open the Camera app</sup> **Everyone Can Create Teacher Guide for Early Learners,** available now in the

Apple Book Store

on your iPad and point it at this code to watch <sup>a</sup> short demo of this activity!

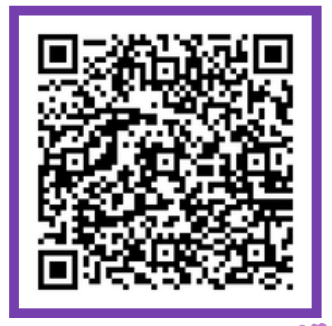

Midlothiar